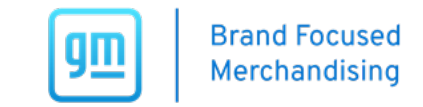

## **MAKE SURE YOU ARE USING GOOGLE CHROME BROWSER ONLY!**

\*You may have to use **"Incognito Mode"** to access if regular Google Chrome is not working.

## 1. Visit: **<https://gmdw.dcim.com>** to SIGN IN

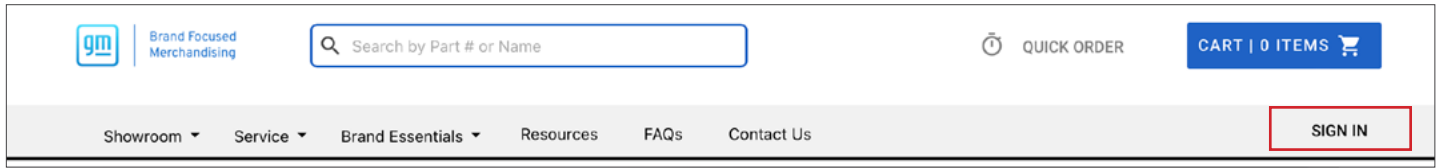

## 2. Select SIGN IN USING SSO

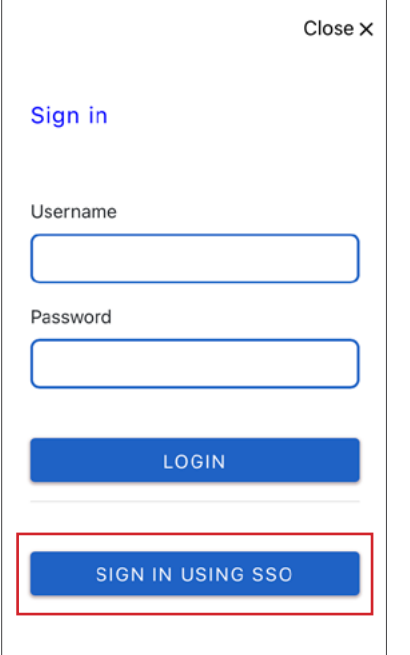

3. Use your GlobalConnect ID/username to sign in with this format: **GlobalConnect ID@autopartners.net**

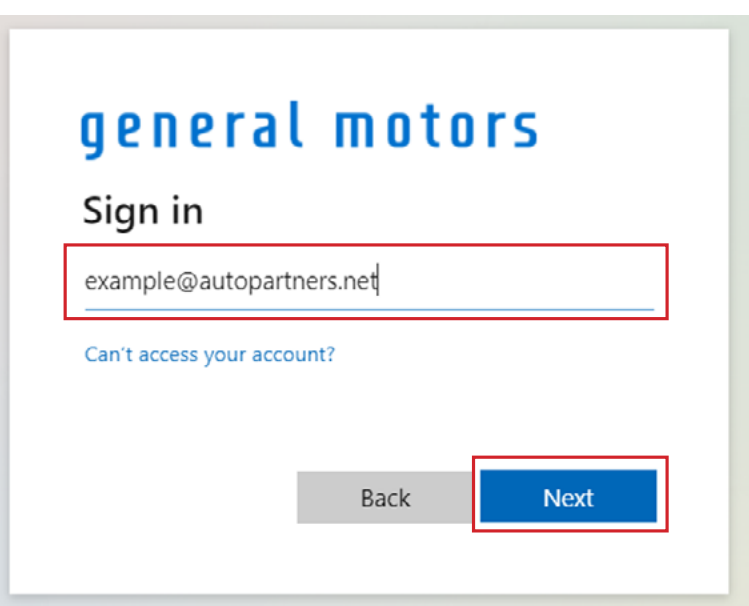

\*If your GlobalConnect ID is not working, try using your BAC as shown: **123456@autopartners.net**

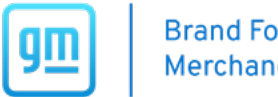

4. Enter your GlobalConnect username and password to be **REDIRECTED back to the Brand Focused Merchandising website**:

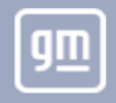

## **Welcome to General Motors**

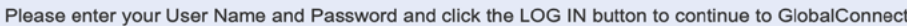

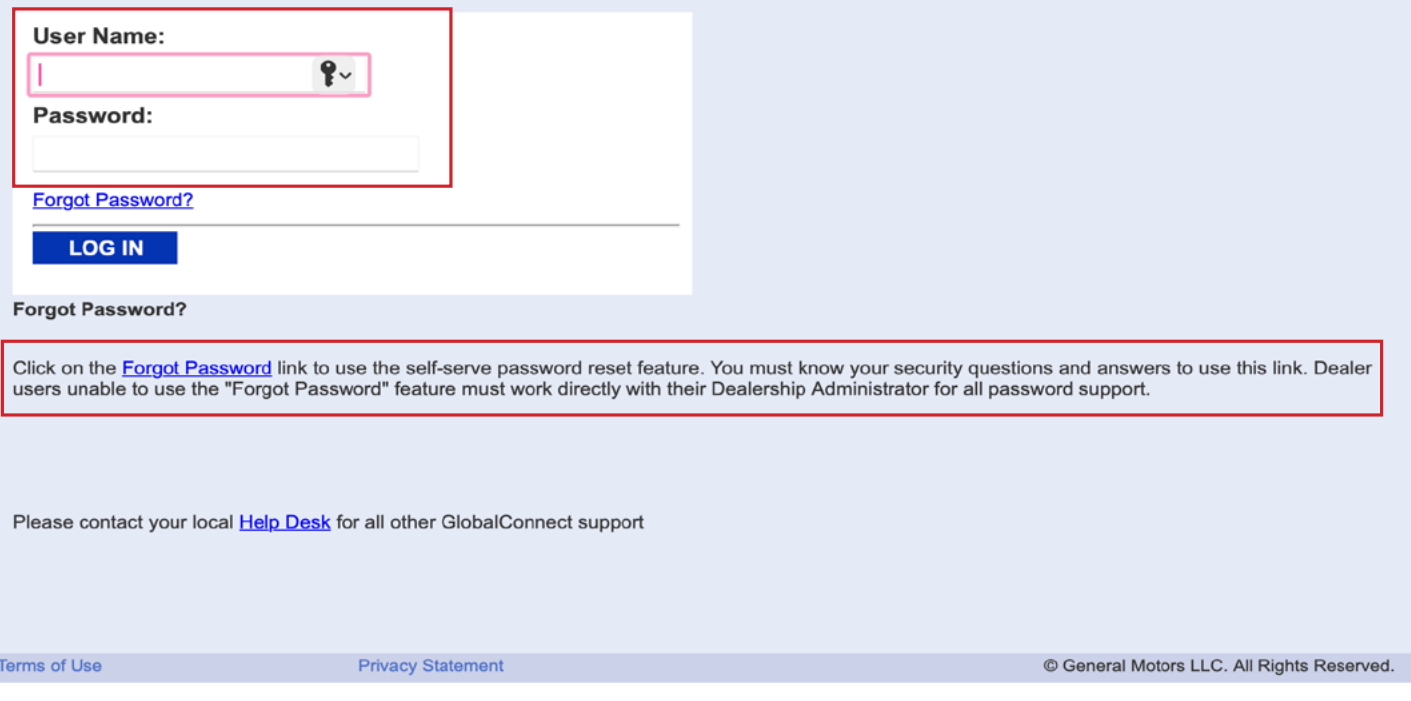

\*If you forgot your password, select the "**Forgot Password**" link to retrieve or reach out to GlobalConnect specifically by using the "**Help Desk**" link.